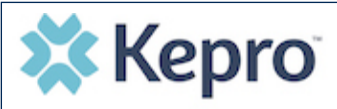

**Provider Portal Quick Reference Guide** *How to Update User Profile*

## **Summary**

**1**

**2**

After completing the registration and multi-factor verification processes, a user can update profile information. A user will first need to receive an email to complete the registration process initiated by the Provider Group Administrator. The instructions below describe how to update profile information.

## **Open Profile Icon**

Click on the profile icon in the upper right corner. Once the menu opens, click **Edit User Profile**.

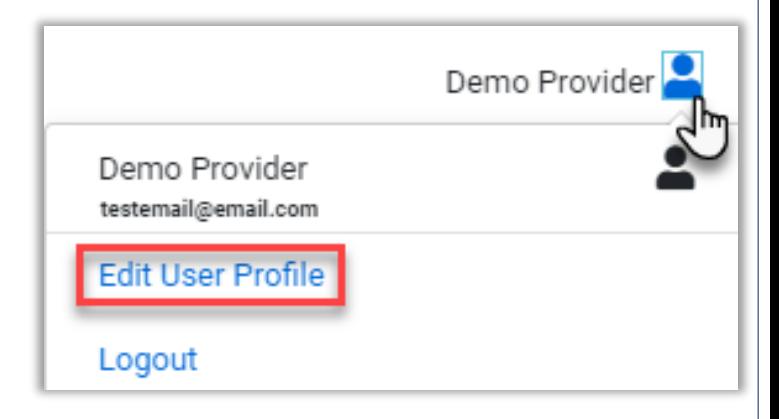

## **Update Profile Information**

Once the profile screen displays, update the information and include all required fields, then click **SAVE**.

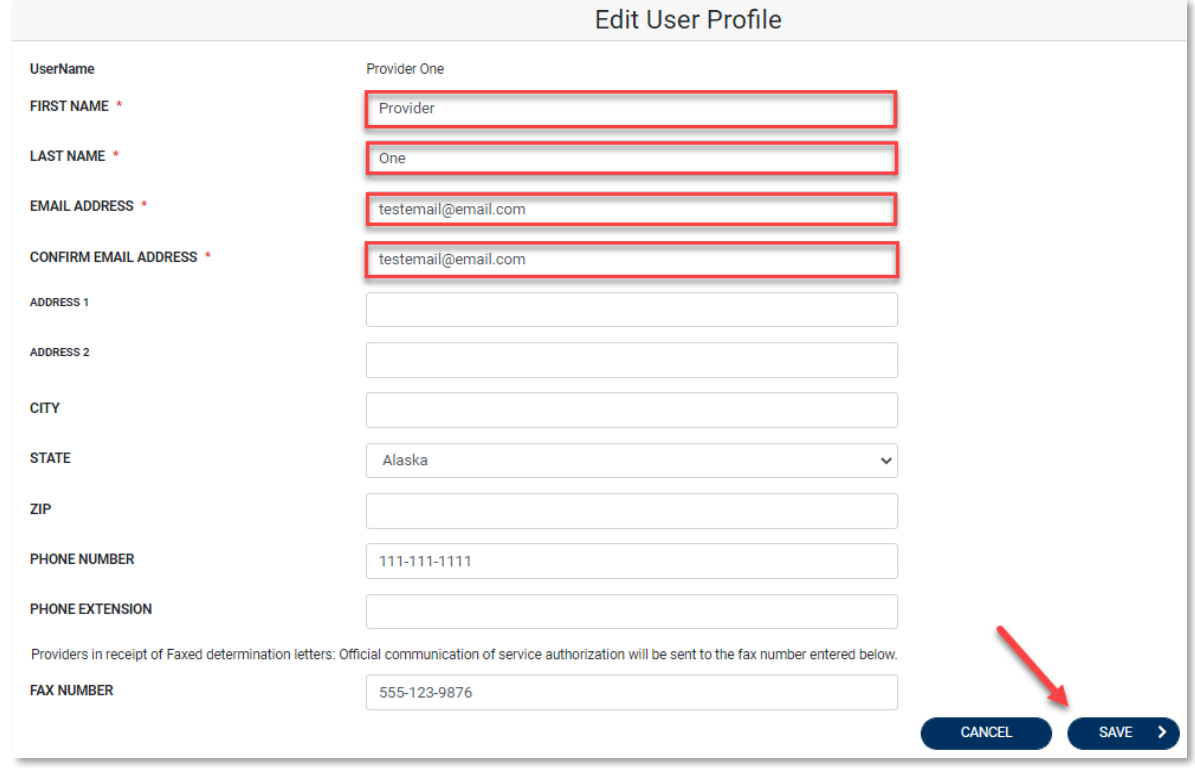